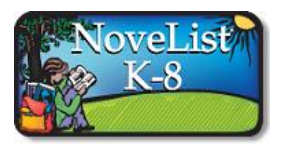

## Novelist K-8 Tips

## *Go to [www.fspl.ca](http://www.fspl.ca/) and get customized reading recommendations for your school-aged child with this excellent resource!*

### *How does the Basic Search work?*

You can use the Basic Search box at the top of any page to search for a title, author, series, or topic. Using the default "All" radio button will retrieve records that include your search terms anywhere in the full text of any related NoveList content. This lets you find books based on the plot characteristics mentioned in annotations, reviews, and proprietary content (articles or lists) when you don't know the title or author (Describe a Plot).

## *Sample Searches Using the Basic Search*

#### **Searching for books by an author:**

#### "**All**" **radio button:**

Because the Basic Search uses the full text of reviews and articles, NoveList K-8 will retrieve all records that mention that author when it is entered in the Search for… box

with the default "All" radio button selected. In addition to titles by this author, results will include books with reviews mentioning the author under the Books

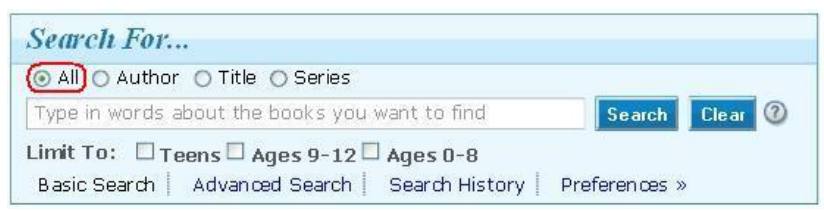

tab and all series associated with the author under the Series tab. Under the Author tab, you'll find author information, including pseudonyms and other related matches.

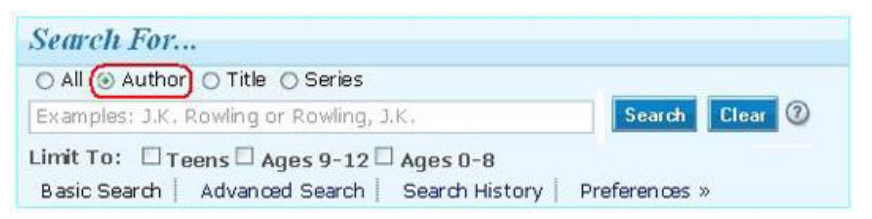

"**Author**" **radio button:** Entering an author name in the Search for… box and selecting the "Author" radio

button will limit your search to instances of that author's name in only Author Detail pages. An exact match will take you directly to that Detail page.

"**Series**" **radio button:**  You can search for a series from the Basic Search box by entering a series

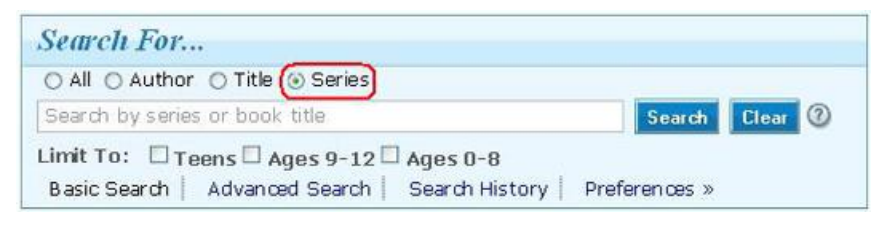

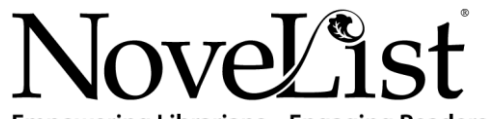

**Empowering Librarians... Engaging Readers** 

© 2010 EBSCO Industries, Inc. All rights reserved.

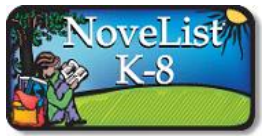

# Novelist K-8 Tips

name and selecting the "Series" radio button. An exact match will take you to the Series Detail page, which includes a list of all of the titles in reading order. If multiple series match your search, they will be listed under the **Series tab**, where you can click on the link to the Series Detail page.

After conducting a Basic Search,, the default search results displays the book titles that meet the search criteria entered. To access author information (including author readalikes:

- a) Click the **Author** tab as seen to the right, or
- b) Select the author link from within title record in the Books result list.

Clicking an author link will take you to the Author Detail page where you'll find all books by the

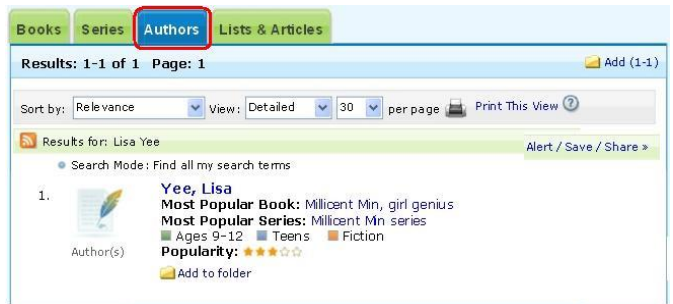

author, all series by the author, all NoveList K-8 content about that author, and author-to-author recommendations when available.

*For example: Type* Lisa Yee *in the Basic Search box and click Search (using the default "All" setting). The search results will display the default Books tab, which includes her books and any books about her. You will also see a Series tab, an Author tab, and a Lists & Articles tab. You will find a link to Yee's Author Detail page behind the Author tab.* 

*Searching for Lisa Yee in the Basic Search with the "Author" radio button will take you directly to Yee's Detail page because there is only one author match.*

#### **Searching for books with certain plot characteristics (Describe a Plot):**

In NoveList K-8, you can search for books with certain plot characteristics using the "All" radio button at the Basic Search box.

*For example: A student wants to read a book that his friend told him about, but he can't remember the title. His friend told him that it's about a boy who lives on his grandfather's farm. The grandfather will have to sell the farm if he can't raise a lot of money, fast, so the boy enters a dogsled race to help raise the money.*

In the Basic Search box, using the default All radio button, enter the words: boy grandfather farm dogsled race*, and click Search to find the title Stone Fox by John Reynolds Gardiner.*

#### **Additional Notes on the Basic Search:**

- The AND Boolean operator will be automatically applied between the search terms entered, searching each term individually. For example, entering *space shuttle* will pull up results for space AND shuttle. Enclose your search terms within quotations to search for an exact phrase, e.g. *"space shuttle."*
- Using Boolean operators (And, Or, Not) can help you narrow your search, and any terms included in your search phrase will be automatically used as the Boolean

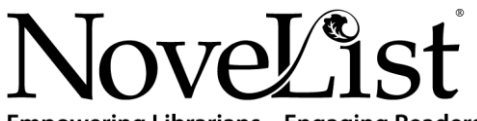

**Empowering Librarians... Engaging Readers** 

© 2010 EBSCO Industries, Inc. All rights reserved.

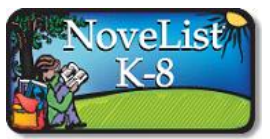

## Novelist K-8 Tips

operator. To include And, Or, or Not as a word within your search, place quotation marks around the search phrase. For example, if you don't put *Bud not Buddy* in quotations, your results will include all titles with the word "bud," excluding those that include "buddy."

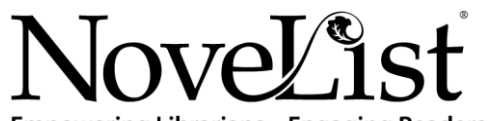

**Empowering Librarians... Engaging Readers** 

© 2010 EBSCO Industries, Inc. All rights reserved.